# <span id="page-0-0"></span>**Dell™** アップデートパッケージ **Microsoft® Windows® OS** ユーザーズガイド

Dell [アップデートパッケージ入門](file:///E:/Software/smdup/dup601/ja/ug/windows/1intro.htm#wp1052435) <u>Dell アップデートパッケージの使い方</u><br><u>[コマンドラインインタフェースリファレンス](file:///E:/Software/smdup/dup601/ja/ug/windows/3cliref.htm#wp1044974)</u><br>[トラブルシューティング](file:///E:/Software/smdup/dup601/ja/ug/windows/4trouble.htm#wp1039152) よくあるお問い合わせ (FAQ) [Microsoft Windows Server 2008](file:///E:/Software/smdup/dup601/ja/ug/windows/appendaa.htm#wp1056618) ユーザーアカウントの制御<br>[トラステッドプラットフォームモジュール\(](file:///E:/Software/smdup/dup601/ja/ug/windows/appendac.htm#wp1062446)TPM) と BitLocker のサポート [用語集](file:///E:/Software/smdup/dup601/ja/ug/windows/glossary.htm#wp1037828)

# メモおよび注意

**シンモ: メモは、コンピュータを使いやすくするための重要な情報を説明しています。** 

△ 注意: 注意は、手順に従わない場合は、ハードウェアの損傷やデータの損失の可能性があることを示しています。

### 本書の内容は予告なく変更されることがあります。 **© 2009 Dell Inc. All rights reserved.**

Dell Inc. の書面による許可のない 複製は、いかなる形態においても厳重に禁じられています。

本書で使用されている商標: Dell, DELL のロゴ、PowerEdge、OpenManage は Dell Inc. の商標です。Microsoft、Windows、Windows Server、MS-DOS、BitLocker 、Hyper-V、Hyper-V Server は<br>Microsoft Corporation の米国およびその他の国における商標または登録商標です。

商標または製品の権利を主張する事業体を表すためにその他の商標および社名が使用されていることがあります。Dell Inc. はデル以外の商標や社名に対する所有権を一切否認します。

2009 年 2 月

# <span id="page-1-0"></span>**Dell** アップデートパッケージ入門

**Dell™** アップデートパッケージ **Microsoft® Windows® OS** ユーザーズガイド

#### ● 概要

- [Server Update Utility](#page-1-2) および DUP
- [対応](#page-2-0) OS
- 作業を開始する前に
- デバイスドライバの新規インストール

● その他の参考資料

● Windows Server 2008 におけるユーザーアカウント制御 [TPM \(Trusted Platform Module\)](#page-4-1) および BitLocker のサポート

● テクニカルサポートの利用法

### <span id="page-1-1"></span>概要

Dell™ Update Packages(DUP)を使用すると、システム管理者は広範なシステムコンポーネントを同時にアップデートし、同類の Dell システムセットにスクリプトを適用して、システムソフトウェア<br>コンポーネントを同じバージョンレベルまで上げることができます。

DUP を使用すると、以下の機能を実行できます。

- <sup>l</sup> 直感的なグラフィカルユーザインタフェース(GUI)を使用して、システムごとにアップデートを適用する
- 1 インタラクティブおよび非インタラクティブモードでデバイスドライバをインストールする
- <sup>l</sup> コマンドラインインタフェース(CLI)機能を使用して、システムの多数のアップデートをバッチ処理する
- l 貴社のソフトウェア配布ツールを利用して、多数のサーバーにリモートでアップデートを適用する

DUP は、標準パッケージ形式の自己解凍型実行プログラムで、各アップデートパッケージはシステム上の 1 つのソフトウェアコンポーネントをアップデートするよう設計されています。この製品機能で<br>はシステムに必要なアップデートだけを選択して適用できるため、ネットワーク全体にアップデートパッケージを伝送するリソースを最小限に抑えることができます。

DUP があれば、システムを効率的にアップデートできます。たとえば、各 DUP には Dell がパッケージを発行した日付、パッケージでサポートされているシステム、アップデートに含まれている機能拡<br>張、修正された問題などの情報が含まれています。

多くのデバイスは、複数のドライバやアプリケーションに依存しながら正しい運用を実現しています。たとえば、ネットワークインタフェースカード(NIC)には、ベースドライバ、チームドライバ、およびチー ムアプリケーションがあり、ストレージコントローラには、ペースドライバやミニボートドライバがあります。チーム構成が有効になっている NIC のベースドライバだけをアップデートすると、チーム構成の<br>機能が壊れる可能性があります。同様に、ストレージコントローラのミニボートドライバだけをアップデートしても不具合が発生することがあります。このアップデートパッケージでは、1 つのパッケージで<br>1 つのデバイスに 1 つのドライバまたは複数のドライバ

各 DUP には、アップデートがシステムで機能することを確認する実行ロジックが含まれています。DUP を使用すると、Dell OpenManage ソフトウェアアプリケーションを使用したり、別の媒体を使 用したりする必要がなく、アップデートを適用するためにシステムを MS-DOS<sup>®</sup> で再起動する必要もありません。認証の確実性と信頼性を確保するために、各 DUP にはデジタル署名も添付されてい<br>ます。詳細については、「[デジタル署名の検証](file:///E:/Software/smdup/dup601/ja/ug/windows/2using.htm#wp1052360)」を参照してください。

システム管理者は、パッケージをスタンドアロンモードで実行して、Windows オペレーティングシステムに DUP を適用できます。スタンドアロンモードでは、インタラクティブなGUI が表示され、アップ デートの適用にシステムの再起動が必要な場合に再起動するかどうかなどの選択をシステム管理者に提供します。スタンドアロンモードで実行している DUP で使用できる GUI 環境では、システムに<br>アップデートパッケージを適用できない場合や必要条件が満たされていない場合に、システム管理者にエラーを通知するダイアログボックスが表示されます。また、GUI には、パッケージの目的、アップ デートするデバイス、BIOS、ドライバ、またはアップデート後のファームウェアのバージョン、対応オペレーティングシステム、サポートしている Dell プラットフォーム、必要条件などが表示されます。 DUP にはタイトル画面があり、パッケージの新機能や既知の不具合を一覧にします。

DUP はインタラクティブに使用できるため、適用するアップデート数が少ない場合に理想的です。DUP はバッチモードで使用して、複数のシステムがある大規模な環境に対応したり、1 つのシステムで 複数のアップデートを処理することもできます。さらに、システム管理ソフトウェアソリューションではリモートスクリプトを使用できます。

このガイドは、お客様に Linux の DUP に慣れていただき、 Dell システムにおけるシステムソフトウェアのメンテナンスを、アップデートの適用によってシンプルにすることを目的としています。このマニ ュアルの「<u>Dell アップデートパッケージの使い方</u>」では、サンプルシナリオを記載してアップデートパッケージの使用法を説明しています。

### <span id="page-1-2"></span>**Server Update Utility** および **DUP**

Dell OpenManage Server Update Utility (SUU) は、お使いのシステムを識別して最新のアップデートを適用するのに使用されるDVDベースのアプリケーションです。SUU は、グラフィカルユ ーザーインタフェース(GUI)とコマンドラインインタフェース(CLI)の両方に基づくアプリケーションです。SUU はシステムに現在インストールされているコンポーネントのバージョンを『Dell Server<br>Updates DVD』に収録されているアップデートコンポーネントのバージョンと比較し、バージョン比較レポートを表示して、該当する場合はコンポーネントをアップデートするオプションを張示します。これ を使って Dell システムをアップデートしたり、SUU リポジトリのリストに入っているシステムの入手可能なアップデートを閲覧したりできます。『Dell Server Updates DVD』は、Dell OpenManage Subscription Service Kit(Dell OpenManage サブスクリプションサービスキット)の一部として提供されます。SUU はデルサポートサイト **support.dell.com** からダウンロードできます。

Windows DUP は、デルサポートサイト **support.dell.com** からダウンロードできます。『Dell Server Updates DVD』のリポジトリから入手することもできます。『Dell Server Updates<br>DVD 』の**レポジトリ**フォルダには、Windows および Linux 用の DUP、C**atalog.xml**(Windows および Linux 用 DUPを含む)、ならびに **DellS** ています。SUU は DUP を使用してシステムコンポーネントをアップデートします。

メモ: SUU がどのように お使いのシステム全体を識別してアップデートするかについての情報は、Dell サポートウェブサイト **support.dell.com** または『Dell Systems Management .<br>Tools and Documentation(管理ツールおよび文書) DVD』のServer Update Utility ユーザーズガイドを参照してください。

## アップデートオプション

以下にリスト表示されている2つのオプションを使用して、システムコンポーネントをアップデートできます。

**Element Update**(エレメントアップデート)-個別のシステムソフトウェアコンポーネント(エレメント)を、特定のバージョンにアップデートします DUP を使用してエレメントをアップデートします

**System Update**(システムアップデート)-システムのすべてのエレメントをアップデートします Dell は SUU を使用して以下のことを自動的に行うことを推奨します。

- <span id="page-2-3"></span><sup>l</sup> システムに関するDell のファームウェアおよびドライバの目録を作成します
- 1 『Dell Server Updates DVD』のコンテンツとインストールされる設定を比較します
- l 相違点を報告し、アップデートの結果に影響する可能性のある必要条件を含めたアップデートを推奨します
- 1 アップデートし、(必要なら)システムを再起動します

図 [1-1](#page-2-2) はアップデートする際に、SUU と DUP との間の選択に 役立ちます。

#### <span id="page-2-2"></span>図 **1-1 SUU** と **DUP** との間の選択

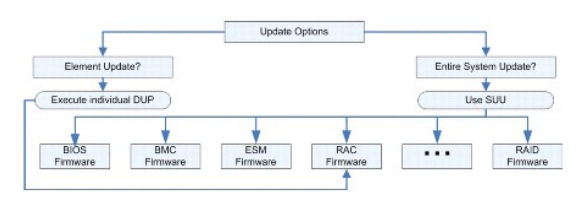

## <span id="page-2-0"></span>対応 **OS**

サポートされているシステムとオペレーティングシステムについては、『Dell Systems Management Tools and Documentation DVD』またはデルサポートサイト **support.dell.com にあ**る<br>Dell システムソフトウェアサポートマトリックス を参照してください。『Dell Systems Software Support Matrix 』には、各種 Dell システム、これらのシステム

## <span id="page-2-1"></span>作業を開始する前に

DUP は、システムソフトウェアコンポーネントにアップデートを適用するためのパッケージです。

DUPをインストールして使用するには、次の要件が必要です。

- l DUP は [「概要](#page-1-1)」 に記載されたオペレーティングシステムを実行している Dell システムをサポートします。
- 1 管理者権限のアカウントでシステムにログオンできる必要があります。

## **Dell** サポート ウェブサイトから **DUP**を取得する方法

- 1. **support.dell.com** にログオンします。
- 2. ドライバとダウンロード を選択します。
- 3. サービスタグを入力するか、または製品モデルを選択します。
- 4. 製品ファミリ、製品ラインを選択します。
- 5. お使いのオペレーティングシステム、オペレーティングシステムの言語、カテゴリ、およびアップデートの重要度を選択します。 適用可能なアップデートの一覧が表示されます。.
- 6. 今すぐダウンロードをクリックします。
- 7. **File Title**と表示されたコラムから異なるフォーマットをもつファイルをダウンロードすることもできます。DUP のファイル形式を選択し、そのファイル名をクリックします。ダウンロードしたいファイ ルタイプが複数ある場合は、一度に一つずつ行います。
- 8. 画面の説明に従って、ファイルのダウンロードを完了します。

DUP をインストールする前に、オンラインの情報とダウンロードパッケージに含まれている情報をお読みください。選択したアップデートがシステムに必要かつ適切であることを確認します。以下の手順 の一部またはすべてを完了しなければならない場合もあります。

1. ターゲットシステムの DUP の **Check** オプションを実行して、システムでアップデートを実行する必要条件が満たされていることを確認します。

CLI からチェックを実行するには、コマンドラインプロンプトで次のコマンドを入力します。

packagename.exe /c /s

GUI からチェックを実行するには、以下の手順に従ってください。

- a. ダウンロードしたアップデートパッケージの **.exe** ファイルをダブルクリックします。
- b. GUI のテキストウィンドウをスクロールして、アップデートについての情報を読みます。

<span id="page-3-2"></span>CLI または GUI から check オプションを実行した後、ログの結果を表示できます。ログファイルのデフォルトパスは **C:¥dell\updatepackage\log** です。

- 2. ターゲットシステムが互換性の要件を満たしているかどうかを判断します。詳細に関しては、 『Dell OpenManage サーバー管理者 互換性ガイド』 および『Dell システム ソフトウェア サポー トマトリックス 』をご覧ください。『Dell OpenManage サーバー管理者 互換性ガイド』 および 『Dell システム ソフトウェア サポート マトリックス』の場所は[『その他の参考資料](#page-4-2)』 に記されてい ます。
- 3. アップデートを実行するディレクトリ構造を作成します(たとえば、システムの種類ごとにディレクトリを作成)。
- 4. アップデートの実行方法を決定します。
	- <sup>l</sup> 単一アップデート:インタラクティブモードでGUI からDUP を実行し、アップデートします。
	- l Script メソッド:このメソッドは、1 つのシステムでスクリプトから複数のアップデートを実行する場合に使用します。

「コマンドラインインタフェースリファレンス。』にあるスクリプトの例をご覧ください。

メモ: Windows への DUP は、『Dell Server Updates DVD』 のリポジトリにも搭載されています。この DVD には、Dell システム用の最新バージョンのBIOS 、ドライバ、およびファーム ウェアが含まれています。

### **DUPのインストール順**

複数のアップデートパッケージをインストールする場合は、再起動が必要なアップデートを最後にインストールしてください。Dell では、<u>表 [1-1](#page-3-1)</u> に示したインストール順序を推奨しています。

#### <span id="page-3-1"></span>表 **1-1** アップデートパッケージ**:** 推奨インストール順序

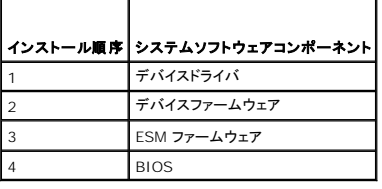

**レイモ: ESM と BIOS の両方のアップデートをインストールする場合は、BIOS アップデートの前に ESM ファームウェアのアップデートをインストールしてください。** 

**レ メモ:** Server Administrator と BIOS アップデートの両方をインストールする場合は、BIOS アップデートの前に Server Administrator をインストールする必要があります。既に BIOS をアップデート済みで、Server Administrator をインストールする場合は、BIOS に加えた変更が有効になるようにシステムを再起動する必要があります。

### **DUP** 使用時の重要なヒント

- 1 アップデートを行う前に、修復ディスクを用意してください。
- <sup>l</sup> 現在インストールしているバージョンのドライバ、BIOS、およびファームウェアをダウンロードし、問題が発生した場合のバックアップとしておいてください。
- <sup>l</sup> RAID コントローラのソフトウェアドライバをアップグレードする場合は、拡張Storage Management Service をアップグレードが必要になる場合があります。 先へ進む前に、『Dell OpenManage サーバー管理者 互換性ガイド』を参照してください。 詳細については、「[その他の参考資料](#page-4-2)」を参照してください。
- <sup>l</sup> Windows オペレーティングシステムのレジストリファイルやシステム構成ファイルのバックアップが、アップデートするシステムと異なる場所に保存されていることを確認します。
- l アップデートは、影響を受けるアプリケーションについて把握しているシステム管理者が計画して実行する必要があります。
- 1 すべてのシステムをアップデートする前に、重要ではない別のシステムでアップグレードを実行して、アップデートをテストしてください。
- l DUP 実行中は、他のアプリケーションを実行しないでください。
- 1 アップデート実行中にシステムをシャットダウンしないでください。
- <sup>l</sup> BIOS アップデートの後に、電源が中断されることなくシステムを再起動できることを確認してください。
- l Telnet セッションから DUP を インタラクティブモードで実行することはできません。

## <span id="page-3-0"></span>デバイスドライバの新規インストール

DUP は BIOS、ファームウェア、ドライバ、アプリケーションをアップデートします。デバイスドライバがシステムにない場合、DUP を使ってドライバの新規インストールを行うことができます。ドライバは、<br>対応ハードウェアがある場合にインストールされます。

## インタラクティブモード

インタラクティブモードで新規インストールが可能な場合、DUP はパッケージのバージョンに応じた インストールを行うようメッセージを表示します。 Yes をクリックしてパッケージをインストールします。 インストール結果は "DUP [メッセージログ](file:///E:/Software/smdup/dup601/ja/ug/windows/4trouble.htm#wp1049695)"に記録されます。

## <span id="page-4-4"></span>非インタラクティブモード

新規インストールが可能な場合、DUPの **/s** スイッチを実行することでドライバをインストールします。

例えば、packagename.exe /s または packagename.exe /s /r は、DUP ドライバの新規インストールを実行します。コマンド記述法の詳細に関しては、 "CLI [オプション](file:///E:/Software/smdup/dup601/ja/ug/windows/3cliref.htm#wp1043517)" を参照してください。

メモ: 全ての DUP ドライバが新規インストールをサポートするわけではありません。新規インストールをサポートしないドライバ一覧については、 Microsoft Windows オペレーティングシス テム 用の Dell アップデートパッケージ にある readme ファイルを参照してください。

## <span id="page-4-0"></span>**Windows Server 2008** におけるユーザーアカウント制御

ユーザーアカウント制御 (UAC) は、Windows Server 2008 オペレーティングシステムに導入された新しいセキュリティ機能です。この機能を有効にすると、ビルトインのローカル管理者以外のす<br>べてのユーザに対して、重要システムリソースへのアクセスを制限することができます。UAC が有効になっている場合、DUP を実行するためには、ユーザは権限を管理者アカウントにアップグレードし なければなりません。詳細については、「[Microsoft Windows Server 2008](file:///E:/Software/smdup/dup601/ja/ug/windows/appendaa.htm#wp1056618) ユーザーアカウントの制御」を参照してください。

### <span id="page-4-1"></span>**TPM (Trusted Platform Module)** および **BitLocker** のサポート

TPM は、基礎的なセキュリティ機能を持つマイクロチップで、システムのマザーボードに搭載されています。BitLocker™ は Windows Server 2008 オペレーティングシステムに実装された、デー<br>タ保護機能です。TPM は BitLocker と連携し、システムの起動時にデータを保護します。DUP の実行を成功させるためには、TPM Security、TPM Activation および BitLocker の設定が重

## <span id="page-4-2"></span>その他の参考資料

<sup>l</sup> 『Dell OpenManage Server Administrator 互換性ガイド』(デルサポートウェブサイト **support.dell.com**、またはシステムに付属の『Dell Systems Management Tools and Documentation DVD』から入手してください)。この文書は、今までリリースされた Dell システム管理 リリースをすべて要約するものです。

メモ: Dell OpenManage Server Administrator がシステムにインストールされていなくても Dell Update Packages をダウンロードすることができます。

ι 『Server Update Utility ユーザーズガイド』 (s**upport.dell.com** のデルサポートウェブサイトまたは 『 Dell Systems Management Tools and Documentation DVD』から入手<br>――してください。)は、システムを特定してアップデートを適用する方法について説明しています。 SUU は、 Dell システムをアップデートしたり、サポートされているシステムに

メモ: システム管理者権限のあるユーザーだけが SUU でアップデートを実行できます。

- 」 『Dell OpenManage Deployment Toolkit (DTK) ユーザーズガイド』(デルサポートサイト **support.dell.com** から入手できます。) DTK には Dell システムの設定と導入に使用す<br> る複数のユーティリティが含まれています。DTK は使用中の導入プロセスを大幅に変更せずに、スクリプト記述したインストールを構築して大量のサーバーを信頼性の高い方法で導入<br> に設計されています。また 法についても説明しています。
	- メモ: 今のところ、DUP は、DTK が搭載された Linux 環境にのみ対応できます。Windows プレインストール(PE)環境で DUP を実行してプレオペレーティングシステムハードウェア をアップデートすることはできません。詳細については、『Linux 用 Dell Update Packages ユーザーズガイド』および『Dell OpenManage Deployment Toolkit ユーザーズガ イド』を参照してください。
- <sup>l</sup> 『Dell OpenManage IT Assistant ユーザーズガイド(**support.dell.com** のデルサポートウェブサイトまたは『Dell Systems Management Tools and Documentation DVD』 から入手してください。) Dell OpenManage IT Assistant を使用すれば、DUP とシステムアップデートセットが中央リポジトリにロードされ、企業システムで現在実行しているソフトウェアの<br>バージョンとパッケージを比較することができます。比較した後、アップデートが必要なシステムをすぐにアップデートするか、指定したスケジュールに従ってアップデートするかを決定できます。 SUU を IT Assistant と併用すると、複数のシステムを 1 回のセッションでアップデートできます。
- ı 『Dell システムソフトウェアサポートマトリックス(s**upport.dell.com** のデルサポートウェブサイトまたは『Dell Systems Management Tools and Documentation DVD』から入手<br> してください。)この文書には、Dell システム、Dell システムに対応するオペレーティングシステム、およびこれらのシステムにインストールできる Dell OpenManage のコンポーネ ここです。この大量に

## <span id="page-4-3"></span>テクニカルサポートの利用法

このマニュアルに記載した手順に不明な点がある場合や、お使いの製品が予想どおりに動作しない場合は、さまざまなヘルプをご利用いただけます。詳細については、お使いのシステムの『インストー<br>ルおよびトラブルシューティングガイド』の困ったときは、または『ハードウェアオーナーズマニュアル』を参照してください。

さらに、Dell エンタープライズのトレーニングと検定もご利用いただけます。詳細については、**www.dell.com/training** を参照してください。このサービスが提供されていない地域もあります。

# <span id="page-5-0"></span>**Dell** アップデートパッケージの使い方

**Dell™** アップデートパッケージ **Microsoft® Windows® OS** ユーザーズガイド

- 作業を開始する前に
- DUP の実行
- 互換性の問題
- [システムへの](#page-7-0) DUP の配布 ● アップデートの確認
- [Unified Extensible Firmware Interface \(UEFI\)](#page-7-2) 環境でのアップデートとロールバック
- 実行中のシステムでアップデートを適用した場合の効果
- 典型的な使用例

<span id="page-5-1"></span>作業を開始する前に

この項は、Dell™ アップデートパッケージ(DUP)を最大限活用できるよう支援することを目的としています。 Dell システムのシステムソフトウェアをアップデートすることは、全社的な変更管理ポリシー や手続における重要な要素となります。Dell システムでシステムソフトウェアのメンテナンスを徹底させれば、問題なく運用を行えるようになります。

システムにアップデートを適用する前に、アップデートが必要な状況に応じて、その方法を慎重に計画する必要があります。Dell システムのアップデートを決定する理由は、さまざまです。たとえば、次 のような状況が考えられます

- 1 セキュリティ上の問題を修正する
- 1 デルのサポート担当者からのアドバイスで、システム上の問題を修正する
- l システムソフトウェアのコンポーネントを、アプリケーションが最低限必要とするレベルにアップデートする
- l 新機能にアクセスしたり、性能を向上させる必要がある
- 1 会社の定期的保守プロセスの一環としてシステムコンポーネントをすべてアップデートする

以上の各アップデート状況は、緊急度こそ違いますが、すべてアプリケーションとユーザーへの負担を最小限にしてアップデートを正しく行うための計画が必要です。以下は、各自のニーズ、会社のポリ<br>シーや手続、使用できるツールなどに最適なシステムアップデート方法を計画する手引です。

## システムアップデート計画の作成

前述のような多くの理由で、システムをアップデートする必要が生じます。このアップデート要件は、計画的または計画外に分類できます。

計画的アップデートは、最新の BIOS、ファームウェア、ドライバなどを備えたシステムの定期的保守サイクルの一環として行います。IT 組織の多くは、計画的な保守作業の一環としてアップデートの定<br>期スケジュールを作成します。アップデートの頻度は会社によって異なりますが、四半期ごと、または半年ごとにアップデートをスケジュールするのは珍しくありません。新しいアプリケーションが追加さ<br>れてタスクが変わったり、オペレーティングシステムがアップグレー システムソフトウェアコンポーネントのアップグレードに適したタイミングかもしれません。

データ損失やサービス中断、セキュリティ脅威などを防ぐため、計画外のアップデートは一般的に、システムに重要なアップグレードを適用する場合に実施されます。たとえば、デルサポート担当者に連<br>絡した結果、アップデートの適用を助言されてアップデートを行う場合があります。そのようなアップデートは計画的なアップデートより急を要しますが、ユーザーへの負担を最小限に抑えながらアップデ<br>一トを正しく実行できるように入念に計画を立てる必要があります。成功する

### **DUP の取得**

メモ: DUP は現時点ではすべてのデバイスタイプに対応しているわけではありません。Dell では、今後のリリースで追加デバイスの DUP も作成していく予定です。

メモ: Windows DUP は、デルサポートサイト **support.dell.com** からダウンロードできます。手順については、「Dell [サポート ウェブサイトから](file:///E:/Software/smdup/dup601/ja/ug/windows/1intro.htm#wp1045633) DUPを取得する方法」を参照してください。 『Dell Server Updates DVD』のリポジトリから入手することもできます。

Dell では、システムにアップデートが必要かどうかを判断する数々のツールを用意しています。s**upport.dell.com** で提供している Dell File Watch 通知サービを使用すると、アカウントを作成して<br>登録し、Dell がシステムのアップデートを発行したときに電子メール通知を受けるように指定できます。 サーバーモデルの種類か Dell ハードウェアサービスタグを入力して、通知を受けるサーバーモデ ルを指定するオプションがあります。各電子メール通知には、お使いのシステムで利用できる新しいアップデートファイルについての短い説明と、**support.dell.com** 上のそのアップデートファイルへ の ウェブリンクが含まれています。

アップデートパッケージを見つけたら、まず概要を読み、アップデートをダウンロードしてシステムに適用する必要があるかどうかを判断してください。ターゲットシステムでアップデートパッケージを実行し<br>て、アップデートパッケージのインタラクティブウィンドウに表示された概要を読みます。この情報は、アップデートがお使いのシステムと使用環境に適しているかどうかを判断するためのものです。

### <span id="page-5-2"></span>**DUP の実行**

インタラクティブなグラフィカルユーザーインタフェース(GUI)から DUP を実行するには、以下の手順に従います。この手順はすべてのアップデートパッケージに該当します。

- 1. Windows Explorer からファイル名をダブルクリックして DUP を実行します。
- 2. DUP のウィンドウに表示されるアップデート情報を読みます。
- 3. インストール をクリックして DUP をインストールします。
- 4. 必要に応じてシステムを再起動します。

<span id="page-6-0"></span>コマンドラインインタフェース(CLI)から DUP を実行する場合は、「<u>コマンドラインインタフェースリファレンス</u>」を参照してください。

### デジタル署名の検証

デジタル署名はアップデートパッケージの署名者の本人証明のために使われ、元の内容が変更されていないことを保証します。DUP のデジタル署名は信頼性の高い認証方法を提供します。 デジタル署名を検証することで、オリジナルのアップデートパッケージを正しく受け取ったことが確認でき、署名後に内容が変更されていないことが保証されます。 アップデートパッケージのデジタル署名を検証するには、以下の手順に従ってください。

- 1. Windows エクスプローラを起動して、デジタル署名を検証したいアップデートパッケージを見つけます。
- 2. そのファイル名を右クリックします。
- 3. ポップアップメニューのプロパティをクリックします。
- 4. プロパティ ウィンドウで、デジタル署名 タブをクリックします。

■ メモ: このタブが表示されない場合は、そのアップデートパッケージは署名されていないという意味です。

5. 署名リストから署名を選択して 詳細をクリックします。

■ メモ: 詳細 をクリックするまで署名は検証されません。

デジタル署名の詳細 ウィンドウが表示されます。

- 6. デジタル署名の情報を読んでそのデジタル署名が正しいことを確認します。
- 7. **OK** をクリックしてウィンドウを閉じます。

## <span id="page-6-1"></span>互換性の問題

### システム必要条件への適合

DUP は、アップデートをシステムに適用する前に、必要条件がすべて満たされていることを確認します。各 DUP は以下のことを確認します。

- l ターゲットシステムに適した DUP か
- <sup>l</sup> システムで実行中のオペレーティングシステムに適した DUP か
- <sup>l</sup> DUP に関連付けられているデバイスがシステムに存在するか
- 1 関連システムソフトウェアの最低必要バージョンがシステムで実行されているか

DUP には、前述の必要条件を検証するためのエラー処理機能が内蔵されています。条件が満たされていないと、アップデートは実行されません。また、この設計により、DUP のグループが作成され、<br>幅広いシステムに適用できるようになっています。たとえば、PERC 6/i RAID コントローラを搭載した Dell システムと PERC 5/i コントローラを搭載した Dell システムが混在する環境では、1 つのス クリプトにPERC 6/i RAID と PERC 5/i の両ストレージコントローラ DUP を含めることで、この使用環境内のすべてのシステムに対しこのスクリプトを実行できます。RAID アップデートパッケージは 必要に応じてシステムにインストールされ、該当しないRAID アップデートパッケージはインストールされません。

さらに、DUP をシステムに適用できることを確認したいだけの場合は、次の CLI コマンドを使用してパッケージを起動できます。

packagename.exe /c /s

このコマンドは、DUP 内の従属ルールだけを実行し、警告を発行して、システムにアップデートを適用せずに終了してから、その結果をログファイル(**C:\dell\updatepackage\log** デフォルトディ レクトリ)に書き込みます。また、DUP を使用して終了コードを設定し、スクリプト内の決定を実行することもできます。

## 英語以外の言語のオペレーティングシステムのアップデート

DUP は英語以外のオペレーティングシステムでも使用できますが、現時点では他の言語では提供されていません。したがって、概要情報やエラーメッセージは英語のみで表示されます。追加言語サポ ートは今後のリリースで提供される可能性があります。

## <span id="page-6-3"></span><span id="page-6-2"></span>実行中のシステムでアップデートを適用した場合の効果

### システムの再起動が必要

システム BIOS をアップデートする DUP など、一部のパッケージでは、新しいソフトウェアを有効にするにはシステムを再起動する必要があります。再起動が必要なアップデートを適用した場合は、そ<br>の後システムを再起動してアップデートを完了する必要があります。

システムの電源を切らない限り、次回まで再起動を延期するオプションがあります。この機能は、複数のアップデートを適用し、最後のアップデートが適用されてからシステムを再起動するのが主な目 的です。この処理が停電などによって中断された場合は、アップデートを繰り返す必要があります。したがって Dell では、最新アップデートの適用後、すぐに再起動を実行できるようにアップデートをス<br>ケジュールすることをお勧めします。

### ユーザーとアプリケーションへの影響

通常、アップデートは消費するシステムリソースが少ないため、実行中のシステムに適用できます。アップデートを適用する前に DUP の情報を読んで、アップデートの適用によってユーザーやアプリ<br>ケーションに対するサービスの中断が起きないか確認してください。疑わしい場合は、 重要なアプリケーションやユーザーがシステムを必要としていいないときにアップデートを適用するようにしてくださ<br>い。

## 複数のアップデートの順序指定

複数のアップデートを同時に適用する場合は、必ず「<u>DUPのインストール順</u>」に記載されている順序に従ってください。また、「<u>システムの再起動が必要</u>」で説明したように、最後のアップデートを実行する<br>までシステムの再起動を保留することができます。

さらに、ノl オプションを使用して、すべてのアップデートパッケージが同じログファイルに書き込まれるように指定することもできます。このオプションを使うと、実行結果を 1 つのログファイルにまとめるこ<br>とができます。

## <span id="page-7-0"></span>システムへの **DUP** の配布

### アップデートパッケージでのソフトウェア配布アプリケーションの使い方

多くの IT 組織では、社内開発または購入したソフトウェア配布アプリケーションを使用して、リモートでソフトウェアのインストールとアップデートを行います。アップデートパッケージは、そのようなツー ルとも連携するように設計されてします。ただし、そのツールが Microsoft® Windows® アプリケーションをリモートで配布して実行し、そのアプリケーションにコマンドライン引数を提供 できることが<br>前提となります。これらの機能が使えるかどうかについては、ツールのマニュアルを参照するか、ツールの販売店にお問い合わせください。

## 多数のシステムのアップデート

膨大な数のシステムで構成されている大規模な環境では、リモートソフトウェア配布アプリケーションを使うのが最良の解決策です。これらのツールの多くは効果的に DUP を活用することができ、オペ<br>レーティングシステムやアプリケーションなどのさまざまなソフトウェアを異種環境でインストールしてアップデートできるという利便性を提供します。

ネットワークのファイル共有も、分散環境で DUP にアクセスするための効果的な方法です。DUP の実行が開始すると、まず DUP の内容がシステムのローカルドライブの一時的な場所にコピーされ ます。ネットワーク共有への接続が何らかの理由で失われても、この処理によってアップデートを確実に完了できます。

### リモート端末セッション

今日の分散化が進んだ環境では、IT 組織が Microsoft Terminal Service などのリモートアクセスソリューションを使用してリモートシステムにアクセスすることがよくあります。このようなソリューシ ョンを使用して、DUP を実行できます。

メモ: NIC ドライバのアップデート中に端末セッションが切断された場合は、再接続してアップデートが正常に完了したことを確認する必要があります。

### スタンドアロンシステムとファイアウォール

インターネットに接続していないシステムの場合、デスクトップやノートブックコンピュータなどインターネットにアクセスできるシステムを使って **support.dell.com** から DUP をダウンロードする必要 があります。DUP をシステムから使用できるようにするには、これをシステムがサポートするリムーバブルメディア(CD、USB デバイス、テープなど)にコピーします。

## <span id="page-7-1"></span>アップデートの確認

DUP がシステムに適用されているかどうかを確認するには、実行中に生成されたログファイルを調べます。ロギング機能の詳細については、「DUP [メッセージログ](file:///E:/Software/smdup/dup601/ja/ug/windows/4trouble.htm#wp1049695)」を参照してください。

新しいパージョンにアップデートしてから前の(旧)パージョンのソフトウエアに戻す場合は、適切なアップデートパッケージを support.dell.com からダウンロードしてインストールする必要がありま<br>す。スクリプトから前のパージョンをインストールするには、/s(無人)モードを使います。さらに CLI /f オプションを使って強制的にダウングレードを行う必要があります。GUI から前のパージョンをイ<br>ンストールする場合、前のパージョンを

アップデート処理中にシステムの電源が切れた場合は、アップデートを再実行する必要があります。

<span id="page-7-2"></span>**Unified Extensible Firmware Interface (UEFI)** 環境でのアップデートとロールバック

すべての Dell PowerEdge™ xx1x システムに組み込まれているサービスプロセッサである Integrated Dell Remote Access Controller (iDRAC) は、大容量のサーバーブロビジョニング用<br>フラッシュストレージスペースを持ちます。このストレージスペースには、プロビジョニングに必要な各種のツールとファームウェアイメージが保存されており、複数のパーティションに分割されています。<br>各パーアA

Dell Unified Server Configurator(USC)はプレインストールされている設定ユーティリティで、システムのライフサイクル中、システムとストレージの管理タスクを組み込み環境から実行できるよう<br>にします。 内蔵フラッシュカードメモリに常駐する USC は、起動シーケンス中に開始でき、オペレーティングシステム(OS)に依存せずに機能するという点で、BIOS ユーティリティに似ています。UEFI<br>と USC は合同で の導入が可能です。

UEFI 環境では、次の 2 種類のアップデートが可能です。

- 1 **対応デパイス用アップデートプラットフォームファームウェア**·使用可能なアップデートは USC、ドライバ、診断用です。プラットフォームアップデート ウィザードを使うと、システムに使用可<br> 能なアップデートが表示されます。適用するアップデートを選択すると、USC によってアップデートが自動的にダウンロードされて適用されます。アップデートは次のいずれからでもダウンロード できます。
	- デル FTP サーバーから
	- ¡ ローカル設定の FTP サーバーから ローカル FTP サーバーがホストしているアップデートをダウンロードするには、**ftp.dell.com** にアクセスできる必要があります。
	- プロキシサーバーを使用して FTP サーバーにアクセスすることで
	- USB デバイスから

メモ: USC の詳細については、デルサポートサイト **support.dell.com** にある『Unified Server Configurator ユーザーズガイド』 を参照してください。

オペレーティングシステムをインストールする前に プラットフォームアップデート ウィザードを実行して、最新のドライバがインストールされていることを確認してください。プラットフォームアップデ ートウィザードを使って、診断ユーティリティをアップデートすることもできます。

l フラッシュストレージスペースに保存されているアプリケーションのアップデート-UEFI や診断などのアプリケーションは UEFI 環境でアップデートします。

BIOS をはじめ、どのコンポーネントも UEFI と顧客のオペレーティングシステムのいずれの環境でもアップデートできます。顧客のオペレーティングシステム環境でDUP を使ってアップデートした後、 UEFI 環境に入り、コンポーネントをアップデートした前のバージョンにロールバックすることができます。

前のバージョンへのプラットフォームファームウェアのロールバックは、UEFI 環境でサポートされています。BIOS またはファームウェアフラッシュのためにオペレーティングシステムに機能していない <sub>前のパ</sub>・フョン・・ッシック・ファームファームフェクのロールバックは、OEFT 壊滅でクホード<br>アプリケーションがある場合は、UEFI 環境を再起動して前のバージョンにロールバックします。

UEFI 環境でロールバック機能をサポートするために、UEFI 環境でアップデートできるすべてのデバイスのファームウェアイメージリポジトリがフラッシュストレージスペースに置かれています。デバイ スを UEFI 環境でアップデートすることを指定すると、そのデバイスのアップデートパッケージが指定したソース場所からダウンロードされます。ライフサイクルログ (LCL) からのバージョンが デル<br>FTP サイトにあるオンラインカタログと比較されます。LCL には、UEFI 環境でアップデート可能なファームウェアバージョンの記録があり、新しいインベントリ情報でアップデートされます。 導入されたバ<br>ージョンは LCI にログされます。リポジ 展開した後、DUP ペイロードと使用可能な UEFI ベースのアップデートツールを使ってデバイスをアップデートできます。アップデートに失敗すると、エラーメッセージが表示され、アップデート終了状態 (成功したか失敗したか)が LCL にログされます。

メモ: フラッシュストレージスペースを使用してアップデートを行うように DUP が強化されました。これらの DUP は、アップデートイメージをストレージスペースにステージし、タスクをシステム サービス情報ブロック (SSIB) に登録して、システムをタスクが実行されるシステムサービスマネージャ (SSM) から再起動することでアップデートタスクを完了します。顧客のオペレーティング<br>システム環境では、ロールバックはサポートされていません。

## <span id="page-8-0"></span>典型的な使用例

## シナリオ **1 -** ハードウェアアップグレード中のファームウェアのアップデート

42 人の社員に電子メールサービスを実行する Dell システムの管理責任を持つシステム管理者であるとします。週末にハードウェアのアップグレードを行い、メールサーバー用に追加の SAS ドライブ を増設することにしました。拡張 Storage Management Service 、RAID システム管理ソフトウェアを使用して、新しいディスクドライブのストライプ処理をする予定です。拡張 Storage Management Service は Server Administrator の一部で、システムの日常機能を管理するために使用しています。新しいディスクドライブのインストール手順に添えられている **readme.txt**<br>ファイルによると、新しいディスクドライブを設定するには PERC 6/E ストレージコントローラのファームウェアが最新パージョンであることが必要です。このため、PERC 6/E のファームウェアを週末の<br>ハードウ

このアップデートを達成するには、以下の一般的手順を実行します。

1. オフィスのデスクトップまたはノートパソコンから **support.dell.com** にアクセスしてアカウントにログインします。

**support.dell.com** のアカウントをお持ちの場合は、サーバーの Dell ハードウェアサービスタグが自動的に表示されます。

- 2. ドライバとダウンロード を選択します。
- 3. モデル、製品ファミリ、製品ラインを選択します。
- 4. システムのコントローラタイプと一致する**PERC 6/E**を見つけます。
- 5. ファームウェア名をクリックしてから、ファイル形式の選択 セクションの **Microsoft Windows** 用アップデートパッケージ のファイル名をクリックします。
- 6. 今すぐダウンロード をクリックし、ハードドライブにアップデートパッケージをダウンロードします。
- 7. アップデートパッケージのダウンロードが完了したら、ファイルをシステムの **C:\temp** ディレクトリにコピーします。

<span id="page-9-0"></span>8. アップデートパッケージのデジタル署名を検証します。

土曜日に出社してアップグレード処理を開始します。

- 9. システムのユーザーに通知して電子メールサービスをシャットダウンします。
- 10. すべてのユーザーが切断されていることを確認してから、Windows Explorer からファイル名をダブルクリックしてファームウェアのアップデートパッケージを実行します。
- 11. アップデートパッケージウィンドウに表示される情報を読み、これがお使いの PERC コントローラに適したファームウェアであることを確認します。
- 12. インストール をクリックして PERC 6/E ファームウェアをロードします。
- 13. システムを再起動して、新しいファームウェアがロードされていること、システムが完全に運用できる状態であることを確認します。

RAID コントローラのファームウェアのアップデートが正常に完了しました。新しいドライブを追加し、ディスクのストライプセットを設定します。メールサービスを再開してハードウェアアップグレードを完了 します。

## シナリオ **2 -** システムのタスクの変更

大企業のシステム管理者であるとします。所属グループで新しい財務分析パッケージをサポートする追加システムが必要になりました。ちょうど社内の別の部門で使われなくなった Dell システムがあ<br>り、それにアクセスできます。これらの Dell システムには古いオペレーティングシステムがインストールされているので、新しい財務アプリケーションをインストールする前にオペレーティングシステムを<br>です。<br>です。

会社の新しい財務ソフトウェアを実行するようにシステムを準備するには、以下の手順を実行します。

1. その Dell システムに付属の『Dell Systems Management Tools and Documentation DVD 』を使用して、Windows Server 2003 オペレーティングシステムの最新バージョンを インストールします。

メモ: Dell OpenManage systems management ソフトウェアキットは現在、『Dell Systems Management Tools and Documentation』という名前の 1枚のDVD に含<br>まれています。

- 2. **support.dell.com** にログオンします。
- 3. [ドライバとダウンロード]を選択して、その Dell システムのモデルを選択するか、サービスタグを入力します。
- 4. 製品ファミリ、製品ライン、製品モデルを選択します。
- 5. その Dell システムの BIOS、ESM ファームウェア、PERC 6/E アップデートパッケージを見つけてダウンロードします。

さらに Server Administrator アプリケーションもダウンロードします。

メモ: 使用しているオペレーティングシステム用のドライバの最新バージョンをインストールするには、『Dell Systems Management Tools and Documentation DVD 』の最新 バージョンを デルサポートサイト www.**s**upport.dell.com からダウンロードします。 ドライバは DVD の SERVICE ディレクトリにあります。

- 6. ダウンロードしたファイルをシステムの **C:\temp** ディレクトリにコピーします。
- 7. 各アップデートパッケージのデジタル署名を検証します。
- 8. 以下のパッケージをこの順序で 1 つずつ実行する単純なバッチファイルを作成します。
	- <sup>l</sup> PERC 6/E ドライバ
	- <sup>l</sup> PERC 6/E ファームウェア
	- <sup>l</sup> ESM システムファームウェア
	- l BIOS

これらのパッケージのバッチファイルの各行で CLI **/s** オプションを使用し、タスクマネージャを使って処理をスケジュール設定できるようにします。ファイルの各行に次の行を挿入して、実行結 果を確認することもできます。

/l=c:\temp\6950\_upgrade.log

- 9. ログファイルを分析し、パッケージが正常にインストールされていることを確認して、システムが再起動したことを確認します。
- 10. Server Administrator のインストール

この時点では Dell システムで最新のオペレーティングシステムが実行され、システム BIOS、システムファームウェア、RAID コントローラのファームウェアおよびドライバが最新の状態になっていま<br>す。これで担当部署のために財務アプリケーションをインストールする準備ができました。

## シナリオ **3 - 200** 台のシステムの **BIOS** アップデート

500 を超える店舗を所有する大企業のサーバー管理者であるとします。各店舗には、会社の在庫や請求システムを管理する Dell システムが 1 つあります。これらの店舗のうちの約 200 店舗が Dell システムを稼動しています。すべてのシステムモデルの種類を Dell の File Watch サービス(**support.dell.com**)に入力しました。File Watch は、登録したシステムタイプのソフトウェアア<br>ップデートが **support.dell.com** で公開されたときに通知します。最近、システムで使用できる新しい BIOS アップデートについて知らせるEメールメッセージを File Watch システム

BIOS アップデートを会社のサーバーにロールアウトするには、次の手順を実行する必要があります。

- 1. **support.dell.com** にログオンします。
- 2. ドライバとダウンロードを選択し、お使いの製品を選択します。
- 3. そのシステム用の新しい BIOS DUP をダウンロードします。
- 4. アップデートパッケージのデジタル署名を検証します。
- 5. ソフトウェア配布ツールを使用して、ネットワーク内のすべてのシステムに BIOS DUP を配布するアップデートタスクを作成します。

アップデートタスクは、BIOS DUP を起動して CLI **/r /s** オプションを使用し、システムが必要に応じて再起動するようにするバッチコマンドです。

この BIOS DUP は指定した Dell システムでのみ実行されるので、システムのモデルに無関係にすべてのシステムに配布できます。DUP は他のシステムに影響しません。

**メモ: DUP に含まれている BIOS バージョンの中には複数の Dell システムに対応しているものもあります。** 

- 6. ソフトウェア配布ツールを使って BIOS アップデートタスクをすべてのシステム上で、今週の土曜日の午前 2 時に実行するようにスケジュールします。これは、割り当てられた 4 時間のメンテ ナンスの時間範囲内に収まります。
- 7. 日曜日の朝、システムにログインして、ソフトウェア配布ツールの実行結果レポートを調べ、200台 のシステムのうち 180台に正常に BIOS アップデートが適用されたことを確認できました。
- 8. BIOS のアップデートを試みたシステムのうち残る 20台のシステムでは、アップデートが不要であるというメッセージが返されました。
- 9. その 20 台のシステムのうち 1 台にログオンし、BIOS DUP のログファイルを調べます。

これら 20 台のシステムは、最近Dell から購入したばかりであるため、BIOS のバージョンは既に最新であることを確認します。

これで会社の BIOS アップデート処理を正常に完了できました。

### <span id="page-11-0"></span>コマンドラインインタフェースリファレンス **Dell™** アップデートパッケージ **Microsoft® Windows® OS** ユーザーズガイド

● CLI の使い方

- $O$  CLI の終了コード
- サンプルスクリプト
- 

## <span id="page-11-1"></span>**CLI** の使い方

この項では、Dell™ アップデートパッケージ (DUP)のコマンドラインインタフェース(CLI)の使い方について説明します。

## **CLI** オプション

コマンドラインプロンプトで DUP 名と /? または /h を入力すると、CLI オプションについての情報を表示できます。 たとえば、次のコマンドを入力すると、CLI オプションについてのヘルプ画面が表示さ<br>れます。

PE2850-BIOS-WIN-A02.exe /?

表 [3-1](#page-11-2) には CLI オプション、各オプションの説明およびコマンド構文のリストが記載されています。

メモ: Microsoft® Windows® オペレーティングシステム用の DUP は Windows GUI アプリケーションであるため、コマンドラインで出力を表示できません。すべての出力情報はログフ<br>ァイルに書き込まれます。ログファイルの詳細については、「<u>DUP メッセージログ</u>」を参照してください。

### <span id="page-11-2"></span>表 **3-1 CLI** オプション: 使い方

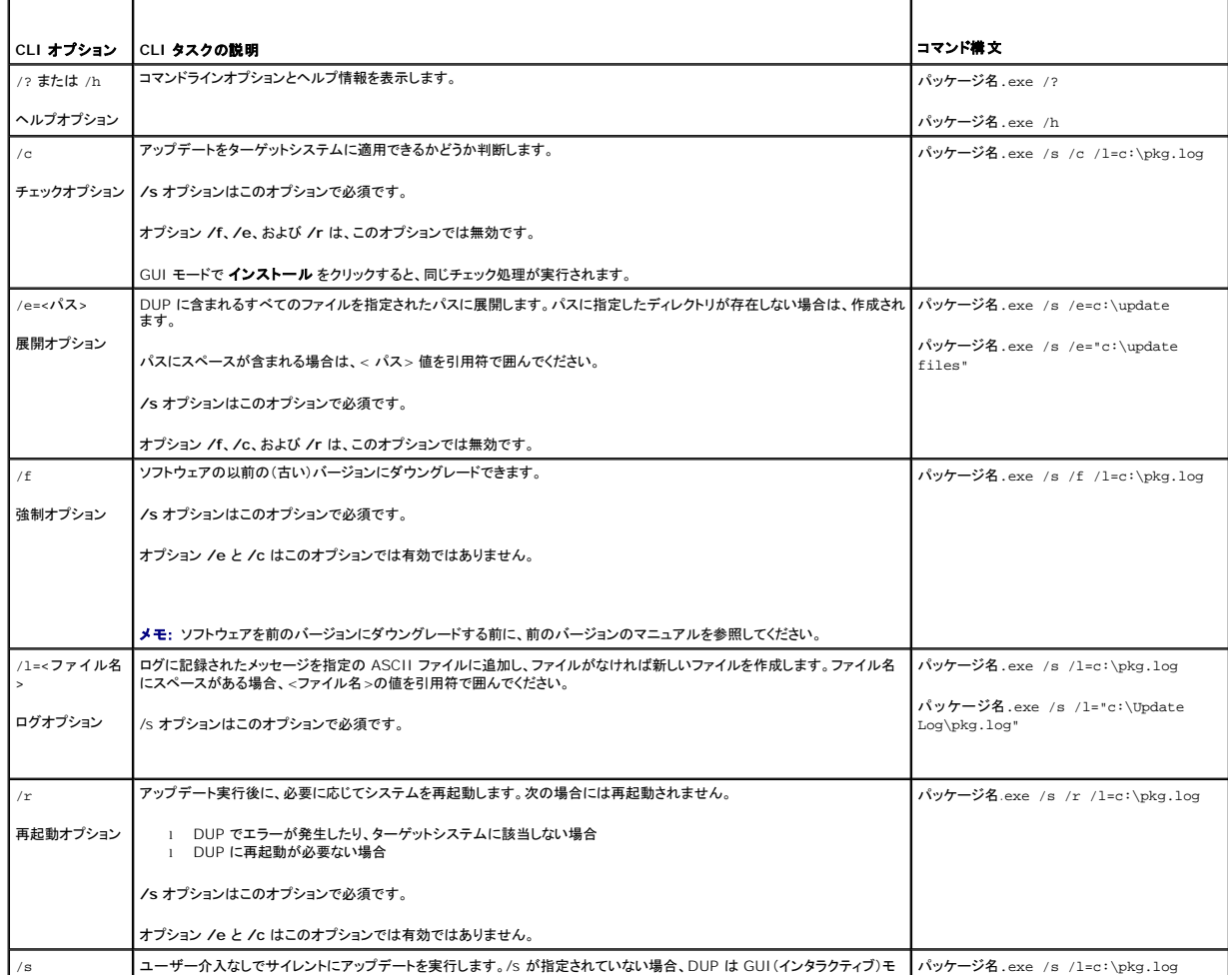

<span id="page-12-3"></span>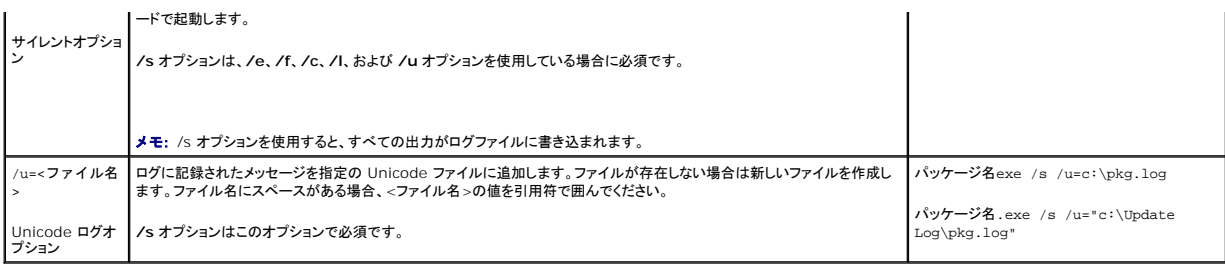

# <span id="page-12-0"></span>**CLI** の終了コード

DUP の実行後、表 [3-2](#page-12-2) で説明されている終了コードが設定されます。

終了コードは、DUP の実行後に実行結果を分析して判断するのに役立ちます。

### <span id="page-12-2"></span>表 **3-2** 終了コード

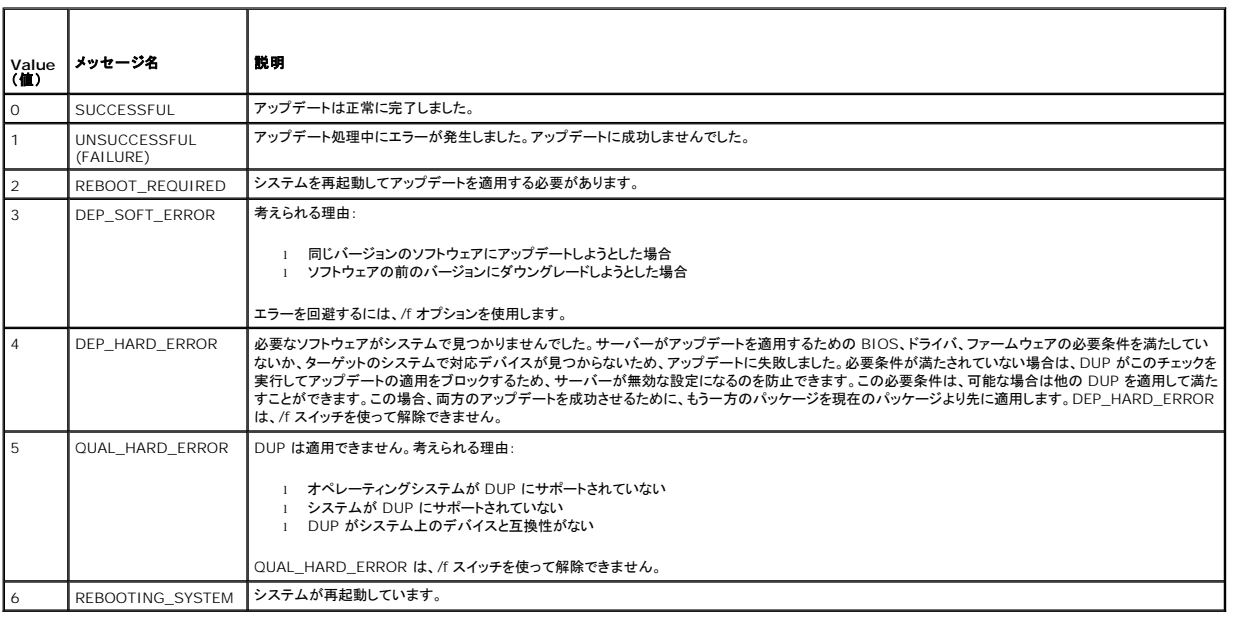

## <span id="page-12-1"></span>サンプルスクリプト

次の例は、スクリプトを使用して DUP を実行する方法を示しています。

**Update.bat** スクリプトは、Dell システムで BIOS と ESM ファームウェアをアップデートする一例です。実行結果は **PE2600.log というログファイルにあります。各パッケージの実行からの終了コ**<br>一ドを表すテキストはファイルにも挿入されます。自分で記述したスクリプトでは、一部の終了コードを異なる方法で処理することをお勧めします。

このスクリプトは、DUP がターゲットシステムのフォルダに既にダウンロードされていると想定しています。

## **Update.bat** スクリプト

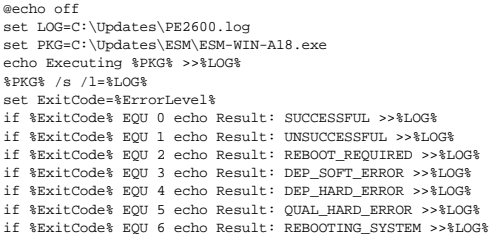

set PKG=C:\Updates\BIOS\PE2600-BIOS-WIN-A04.exe echo Executing %PKG% >>%LOG% %PKG% /s /1=%LOG%<br>Set ExitCode\*&ErrorLevel%<br>if %ExitCode\*&EQU 0 echo Result: SUCCESSFUL >>%LOG%<br>if %ExitCode\*&EQU 1 echo Result: UNSUCCESSFUL >>%LOG%<br>if %ExitCode\*&EQU 2 echo Result: REBOOT\_REQUIRED >>%LOG%<br>if %ExitCode\*&E

<span id="page-14-0"></span>トラブルシューティング

**Dell™** アップデートパッケージ **Microsoft® Windows® OS** ユーザーズガイド

[メッセージ](#page-14-1) 

<u>DUP メッセージログ</u>

## <span id="page-14-1"></span>メッセージ

表 [4-1](#page-14-2) に、Dell™ Update Packages(DUP)実行中に受け取るメッセージの説明とその解決方法を示します。

メモ: デルサポートサイト **support.dell.com** に掲載されている **readme.txt** ファイルには、既知の問題に関する最新情報が記載されています。

## <span id="page-14-2"></span>表 **4-1** アップデートパッケージ:メッセージ情報

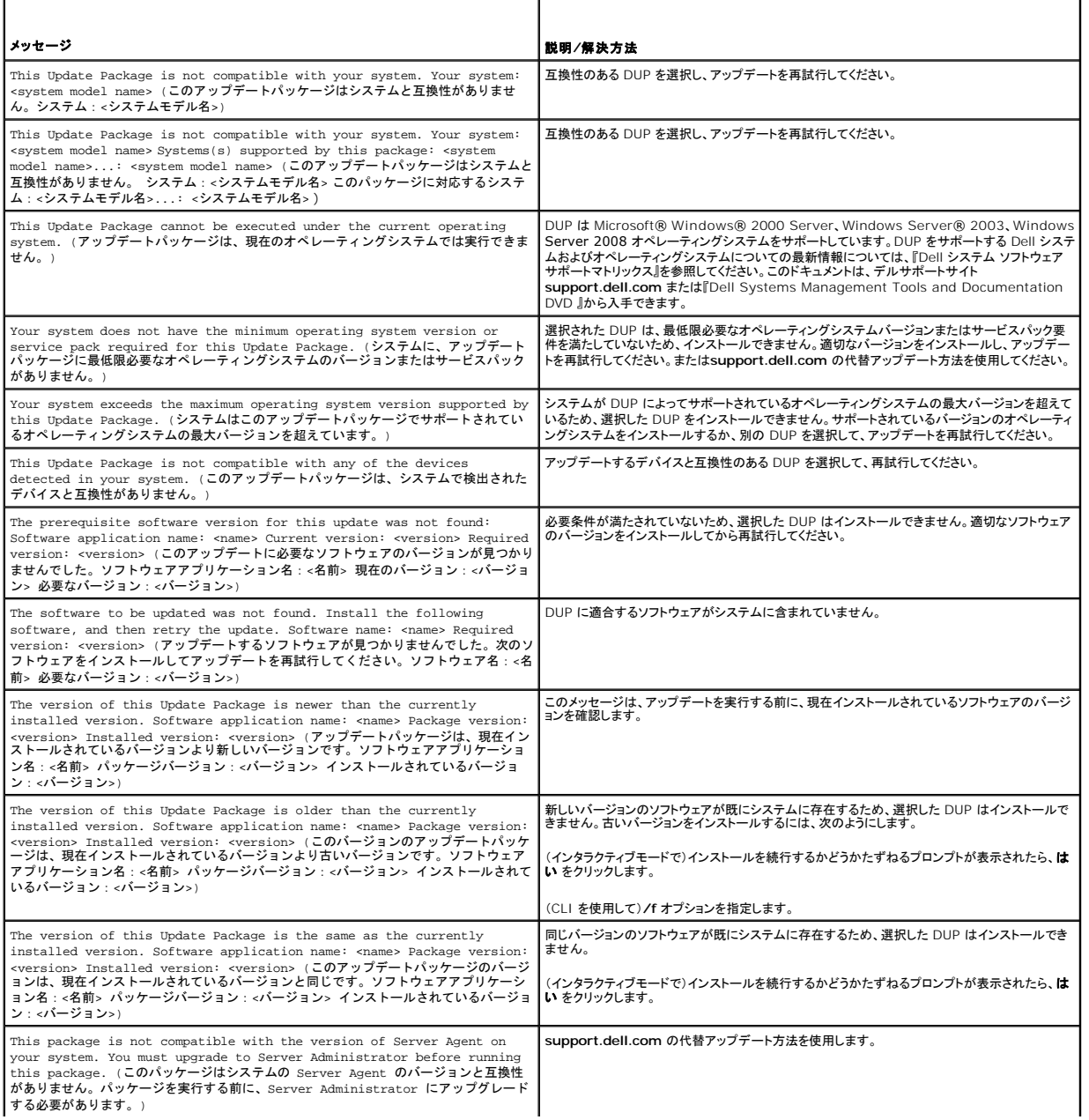

<span id="page-15-0"></span>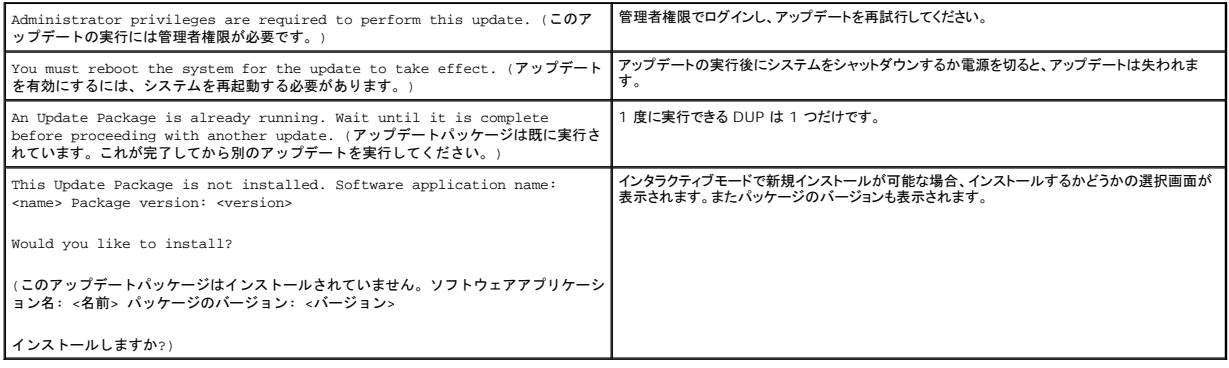

## <span id="page-15-1"></span>**DUP** メッセージログ

DUP をインストールすると、ログに記録されます。ログには、アップデートアクティビティについての情報がすべて含まれています。アップデートパッケージは次のログにメッセージを書き込みます。

- l パッケージログ
- l サポートログ
- 1 Windows オペレーティングシステムイベントログ

## パッケージログ

パッケージログを使用して、パッケージのインストール中に発生したさまざまなイベントやエラーを表示して分析します。パッケージログファイルは、次のデフォルトの場所にあります。

**C:\dell\updatepackage\log\**パッケージ名**.txt**

**C:** はシステムドライブ、パッケージ名はインストールした DUP 名を表します。

このログは、Unicode でエンコードされており、日本語版システムをサポートしています。

### パッケージログファイルの例

====> Dell Update Package application started <====

Command: C:\WINNT\TEMP\DUPBIOS\PE2650\_BIOS\_WIN\_A21.EXE /f /s /l=C:\WINNT\TEMP\5000021.dup

Date: 2006-11-09 10:22:56

=====================================================

All files extracted OK

Release ID: R136685

Update Package version: 5.3.0 (BLD\_31)

User: SYSTEM

Collecting inventory...

Running validation...

The version of this Update Package is newer than the currently installed version.

Software application name: BIOS

Package version: A21

Installed version: A19

Executing update...

Execution complete

The system should be restarted for the update to take effect.

=================> Update Result <=================

Update ready to be applied at reboot Application: BIOS Previous version: A19 New version: A21 ===================================================== Exit code = 2 (Reboot required) 2006-11-09 10:23:11

## サポートログ

パッケージのインストール中に発生したイベントの詳細を表示して分析するには、サポートログを使用します。ログの内容は、不具合を診断するためにDell™ サポートに問い合わせるときに役立ちます。 このログには、アップデートされた特定のデバイスに関するパッケージ XML 詳細が含まれています。サポートログファイルは、次のデフォルトの場所にあります。

**C:\dell\updatepackage\log\support\**パッケージ名**.log**

C: はシステムドライブ、パッケージ名はインストールした DUP 名を表します。同一のシステムに 2 回以上同じパッケージをインストールすると、パッケージはこのログに出力を追加します。このログ は、Unicode でエンコードされており、日本語版システムをサポートしています。

### サポートログファイルの例

====<< PACKAGE LOG (SEZ) >>====> Dell Update Package application started <==============================

Command: C:\WINDOWS\TEMP\DUPBIOS\PE2850\_BIOS\_WIN\_A06.EXE /f /s /l=C:\WINDOWS\TEMP\5000012.dup

Date: 2006-11-13 16:59:11

=====================================================

<< SEZ >>Creating temp folder: C:\Temp\PE2850\_BIOS\_WIN\_A06

<< PACKAGE LOG (SEZ) >>All files extracted OK

<< PACKAGE LOG >>Release ID: R136644

<< PACKAGE LOG >>Update Package version: 5.3.0 (BLD\_31)

Command

Line: /f /s /l=C:\WINDOWS\TEMP\5000012.dup /packagename="PE2850\_BIOS\_WIN\_A06.EXE" /supportlogdir="C:\Dell\UpdatePackage\log" /currentpath="C:\WIN

<< PACKAGE LOG >>User: SYSTEM

Package source: C:\Temp\PE2850\_BIOS\_WIN\_A06\SPSETUP.exe

<< PACKAGE LOG >>Collecting inventory...

Inventory command: biosie.exe -i inv.xml

Inventory Execution: returnCode=0, exitCode=0

<SVMInventory lang="en"><Device componentID= "159" display="BIOS"><Application componentType= "BIOS" version="A04" display = "BIOS" /></Device><System systemID="016D"></System><OperatingSystem osVendor="Microsoft" osArch="x64" majorVersion="5" minorVersion="2" spMajorVersion="1" spMinorVersion="0" ></OperatingSystem></SVMInventory>

<< PACKAGE LOG >>Running validation...

No custom validation configuration file found (CVConfig.xml)

<SVMValidation lang="en" ><System systemID="016D" ></System><OperatingSystem osVendor="Microsoft" osArch="x64" majorVersion="5" minorVersion="2" spMajorVersion="1" spMinorVersion="0" ></OperatingSystem><Device componentID="159" display="BIOS" ><Application<br>componentType="BIOS" version="A04" display="BIOS" ><Package version="A06" ></Apckage></Appl ているバージョンよりも新しいものです。)

Software application name: BIOS

Package version: A06

Installed version: A04</Message></Validation></Device><TargetCompareState>1</TargetCompareState></SVMValidation>

<< PACKAGE LOG >>The version of this Update Package is newer than the currently installed version.

Software application name: BIOS

Package version: A06

Installed version: A04

<< PACKAGE LOG >>Executing update...

Execution command: biosie.exe -u update.xml

Update Execution: returnCode=0, exitCode=0

<SVMExecution lang="en"><Device componentID= "159" display="BIOS"><Application componentType= "BIOS" version="A04" display = "BIOS" ><Package<br>version="A06"/><SPStatus result="true"><Message id="0">The update was successf

</Message></SPStatus></Application></Device><RebootRequired>0</RebootRequired></SVMExecution>

Device: BIOS, Application: BIOS

The update was successful. Reboot the system to complete the BIOS update.

<< PACKAGE LOG >>Execution complete

<< PACKAGE LOG >>The system should be restarted for the update to take effect.

=====<< PACKAGE LOG >>=====> Update Result <=======

Update ready to be applied at reboot

<< PACKAGE LOG >>Application: BIOS

Previous version: A04

New version: A06

================<< PACKAGE LOG >>====================

Error code before being mapped: 0002

<< PACKAGE LOG >>Exit code = 2 (Reboot required)

?<?xml version="1.0" encoding="UTF-16"?>

<SoftwareComponent schemaVersion="1.0" packageID="R136644" releaseID="R136644" dateTime="2006-10-05T14:59:57-05:00" releaseDate="October 05, 2006" vendorVersion="A06" dellVersion="A06" packageType="LWXP" xmlGenVersion="1.0.2378">

<Name>

<Display lang="en"><![CDATA[Dell Server System BIOS,A06]]></Display>

</Name>

<ComponentType value="BIOS">

<Display lang="en"><![CDATA[BIOS]]></Display>

</ComponentType>

<Description>

<Display lang="en"><![CDATA[PowerEdge 2850, BIOS, A06 ]]></Display>

</Description>

<LUCategory value="BIOS">

<Display lang="en"><![CDATA[Server BIOS]]></Display>

</LUCategory>

<Category value="BI">

<Display lang="en"><![CDATA[FlashBIOS Updates]]></Display>

</Category>

<SupportedDevices>

<Device componentID="159" embedded="1">

<Display lang="en"><![CDATA[Server System BIOS]]></Display>

</Device>

</SupportedDevices>

<SupportedSystems display="1">

<Brand key="3" prefix="PE">

<Display lang="en"><![CDATA[PowerEdge]]></Display>

<Model systemID="16D">

<Display lang="en"><![CDATA[2850]]></Display>

</Model>

</Brand>

</SupportedSystems>

<InstallInstruction fileName="PE2850\_BIOS\_WIN\_A06.EXE" typeCode="LWXP">

<Display lang="en"><![CDATA[Dell Update Package Instructions for PE2850\_BIOS\_WIN\_A06.EXE:

Installation:

Browse to the location where you downloaded the file and double-click PE2850\_BIOS\_WIN\_A06.EXE.

Read over the release information presented in the dialog window.

Download and install any prerequisites identified in the dialog window before proceeding.

If this is a BIOS update package, install any necessary Embedded Systems Management firmware prior to this BIOS update. Otherwise, go next step.

Click the Install button.

Follow the remaining prompts to perform the update.

#### ]]></Display>

</InstallInstruction>

#### <RevisionHistory>

<Display lang="en"><![CDATA[\* Updated Intel(R) Xeon(TM) Dual-Core Processor with 2x2MB L2 Cache A0 Stepping Microcode (Patch ID=0C).

Added code to support Dell SAS5/e adapter card.

Added code to increase the fan speeds if there are RAID Cards in the system.

#### ]]></Display>

</RevisionHistory>

<ImportantInfo URL="http://support.dell.com/support/downloads/format.aspx?releaseid=R136644&amp;c=us&amp;l=en&amp;s=gen&amp;cs">

<Display lang="en"><![CDATA[When a RAID card is present in the system, the fan speeds will not increase unless the BMC firmware has been also updated to version 1.68 or later.

]]></Display>

</ImportantInfo>

#### <Criticality value="1">

<Display lang="en"><![CDATA[Recommended-Dell recommends applying this update during your next scheduled update cycle. The update contains feature enhancements or changes that will help keep your system software current and compatible with other system modules (firmware, BIOS, drivers and software).]]></Display>

</Criticality>

</SoftwareCompenent>

Registered system log event source

<< PACKAGE LOG >>2006-11-13 16:59:12

<< SEZ >>Deleting temp folder

### **Windows** オペレーティングシステムイベントログ

アップデートを試みると、メッセージが Windows System Event Log(SEL)にログされます。Windows イベントビューアを使用すると、 Windows のイベントを表示して管理できます。

ログファイルには次の情報が含まれています。

- <sup>l</sup> DUP を起動した日時
- l アップデートを開始したユーザー
- <sup>l</sup> DUP タイプ
- <sup>l</sup> DUP バージョン
- <sup>l</sup> DUP のフレームワークバージョン
- l システムに既にインストールされているバージョン

このログファイルは、パッケージに無効なオプションが提供された場合、システム管理者が実行を中止した場合、またはエラーが発生した場合にも作成されます。また、システム管理者は、コマンドライン<br>で /l オプションを使用することにより、独自のログファイルを作成することもできます。構文は次のとおりです。

パッケージ名.exe /s /l=mylogfile.log

#### **Windows SEL** エントリの例

次の例は、アップデートパッケージを正常に実行した後 SEL に表示される情報メッセージです。

===================================================== Update successful<br>Package: PE1850-BIOS-WIN-A01.exe<br>Description: Dell Server System BIOS, A01<br>Previous version: A00, New version: A01<br>Evainous version: A00, New version: A01<br>Exit code = 6 (Rebooting System)<br>Exit code = 6 =====================================================

### <span id="page-20-0"></span>よくあるお問い合わせ(**FAQ**)

**Dell™** アップデートパッケージ **Microsoft® Windows® OS** ユーザーズガイド

#### 質問:各 **Dell™** アップデートパッケージ (**DUP**)を適用してからシステムを再起動しなければなりませんか**?**

回答:インタラクティブモードで実行している DUP は、システムの再起動が必要かどうかを判別します。必要な場合は、再起動を求めるプロンプトが表示されます。サイレント無人モードでは、終了コード コロ・・・・・・・・・・。 ここ ここここ こうご はくとハノコント

#### 質問:**DUP** がサポートしているオペレーティングシステムにはどのようなものがありますか**?**

回答:サポートされているシステムとオペレーティングシステムについては、『Dell Systems Management Tools and Documentation DVD』またはデルサポートサイト **support.dell.com** に ある Dell システムソフトウェアサポートマトリックス を参照してください。『Dell Systems Software Support Matrix 』には、各種 Dell システム、これらのシステムがサポートするオペレーティング<br>システム、これらのシステムにインストールできる Dell OpenManage コンポーネントに関する情報 が記載されています。

#### 質問:オペレーティングシステムが **DUP** でサポートされていない場合は、どうやってアップデートを実行しますか**?**

回答:現在サポートされていないオペレーティングシステムの場合は、デルのサポートサイト **support.jp.dell.com** から既存のアップデートフォーマットを使ってアップデートを実行できます。

#### 質問:私のデバイス用の **DUP** が **support.dell.com** で見つかりません。どこで入手できますか**?**

回答:製品カテゴリ、製品ライン、製品モデル、ダウンロードカテゴリ、オペレーティングシステムなど DUP のダウンロードに必要な情報をすべて入力したことを確認してください。

DUP は、すべてのデバイスに提供されているわけではありません。Dell では今後のリリースで引き続き、他の DUP も作成していく予定です。現在 DUP でサポートされているデバイスについては、 **readme.txt** ファイルのリストを参照してください。

#### 質問:ソフトウェア配布ツールを使用して、アプリケーションやオペレーティングシステムのアップデートをリモートサーバーに導入しています。 **DUP** をこのツールで使用してサーバーを リモートでアップデートできますか**?**

回答:DUP はほとんどのソフトウェア配布ツールと連携するように設計されています。詳細については、ツールのマニュアルを参照してください。

#### 質問:無人モードで実行している **DUP** が生成したエラーメッセージはどこにありますか**?**

回答:実行メッセージはパッケージログファイルと Windows System Event Log(SEL)に格納されており、本ガイドの「DUP [メッセージログ](file:///E:/Software/smdup/dup601/ja/ug/windows/4trouble.htm#wp1049695)」の項で確認できます。

#### パッケージログファイルは、デフォルトで次のディレクトリにあります。 **C:\dell\updatepackage\log\**パッケージ名**.txt**

Windows SEL は、Windows イベントビューアから利用できます。

#### 質問:コマンドラインプロンプトから **DUP** を実行すると、**Windows** ダイアログボックスとポップアップメッセージが表示され続けます。出力をコマンドラインプロンプトコンソールにできま すか**?**

回答:**/s** オプションと **/l** オプションを使用して出力をログファイルに転送してください。

#### 質問: **DUP** の依存関係やその他の情報にはどのようにしてアクセスできますか**?**

回答:この情報は DUP を実行するときに最初に表示されるグラフィカルユーザーインタフェース(GUI)画面に表示されます。

一部の情報は、CLI の **/c /s** オプションを使用して表示することもできます (**/c /s** オプションを一緒に使用する必要があります。 ) ただし、この方法では、アップデートのバージョンや、ターゲットシ ステムに適用できるかどうかなど、限られた情報しか表示されません。

#### 質問:他のベンダーのシステムでも **DUP** を使用できますか**?**

回答:できません。DUP は Dell システム専用にデザインされています。

### 質問:最近システムの **BIOS** をアップデートしたのですが、前のバージョンに戻したいと思います。**DUP** を使ってできますか**?**

回答:はい。前のバージョンのシステム BIOS の DUP を **support.dell.com** からダウンロードして、インストールしてください。DUP を使用できない場合は、**support.dell.com** で提供されている その他の形式を使用してください。

#### 質問:システム **BIOS** の **DUP** で再起動が必要なのはなぜですか**?**

回答:BIOS アップデートはシステムを再起動した後で適用されるからです。

#### 質問:**1** 度に複数のアップデートを適用したいのですが、 **DUP** を使ってできますか**?**アップデートを適用する順序を気にする必要はありますか**?**

回答:はい。複数のアップデートをシステムに同時に適用できます。詳細については、「<u>シナリオ 2 - [システムのタスクの変更](file:///E:/Software/smdup/dup601/ja/ug/windows/2using.htm#wp1045229)」</u>を参照してください。インストールの順序は非常に重要です。アップデートの<br>順序については、<u>表 [1-1](file:///E:/Software/smdup/dup601/ja/ug/windows/1intro.htm#wp1052657)</u>を参照してください。

#### 質問:**DUP** の名前を変更しても正常に動作しますか**?**

回答:はい。

#### 質問:**DUP** を変更できますか**?**

回答:できません。DUP は内容の破損を保護するロジックを含んでいます。このため、DUP は変更できません。

メモ: Dell は変更された DUP をサポートしていません。

#### 質問:他のプログラムを使用して **DUP** の内容を調べたり展開したりできますか**?**

回答:はい。WinZip またはその他のソフトウェアアプリケーションを使用できます。

メモ: DUP は内容の破損を保護するロジックを含んでいます。このため、DUP は変更できません。Dell は変更された DUP をサポートしていません。

#### 質問:英語以外の言語の **Windows 2000** を実行しています。 **DUP** を使用できますか?

回答:はい。DUP は、英語以外のバージョンの Windows 2000 Server および Windows Server 2003 オペレーティングシステムでも使用できます。現在 DUP は英語でのみ提供されていま す。

#### 質問:私のシステムで使用可能な新しい **DUP** が出たかどうか調べるにはどうすればいいですか**?**

回答:**support.dell.com** でアップデートを調べたり、**www.dell.com** で File Watch サービスに登録して、アップグレードの自動通知を受けることができます。

### 質問:**CLI** モードで **force**(**/f**)オプションを使用しても、**BIOS** とファームウェアアップデートを再適用(同じバージョンにアップデート)できないのはなぜですか**?**

回答:BIOS やファームウェアの DUP を再インストールすることは、企業の貴重な時間とリソースの無駄に浪費するためです。何も達成されません。そのようなアップデートをどうしても適用したい場合<br>は、GUI モードで DUP を実行し、再適用されたことを確認してください。

#### 質問:コマンド文字列に複数の **CLI** オプションを入力しても **1** つしか実行されないのはなぜですか**?**

回答:特定の CLI オプションしか同時に使用できないためです。無効な CLI オプション の組合わせを 1 つのコマンド文字列に入力した場合には、優先順位の最も高いオプションのみが実行されます。<br>一緒に使用できるコマンドの詳細については、「<u>表 [3-1](file:///E:/Software/smdup/dup601/ja/ug/windows/3cliref.htm#wp1053295)</u>」 を参照してください。

#### 質問:ダウンロードした **DUP** にデジタル署名があることを確認するにはどうしますか**?**

回答:Windows エクスプローラで検証したい DUP を見つけ、そのファイル名を右クリックします。ポップアップウィンドウの **プロパティ** をクリックします。**プロパティ** ウィンドウに **デジタル署名** タブが<br>表示されると、その DUP にはデジタル署名があります。そのタブが表示されない場合は、その DUP は署名されていません。詳細については、「<u>[デジタル署名の検証](file:///E:/Software/smdup/dup601/ja/ug/windows/2using.htm#wp1052360)」</u>を参照してください。

#### 質問:署名付きの **DUP** と最新リリースの **DUP** を一緒に使用できないのはなぜですか**?**

回答:2005 年 9 月 6 日以降にリリースされた DUP はデジタル署名されています。

### <span id="page-22-0"></span>**Microsoft Windows Server 2008** ユーザーアカウントの制御 **Dell™** アップデートパッケージ **Microsoft® Windows® OS** ユーザーズガイド

#### ● DUP [をリモート実行する場合の](#page-22-1) UAC による制限

Windows® の旧バージョンでは、 ユーザーアカウントがローカル管理者グループのメンバーで、管理者権限にアクセスできる場合がよくありました。管理者アカウントはシステム全体にアクセスでき<br>るため、ローカル管理者グループのメンバーがソフトウェアをインストール、アップデート、実行できました。ユーザーがローカル管理者グループに追加されると、そのユーザーは自動的にすべての<br>Windows 権限を自動的に許諾されていました。これらの権を提供する

ユーザーアカウント制御(UAC)は、Windows Server® 2008 オペレーティングシステムの新しいセキュリティ機能です。この機能を有効にすると、ビルトインのローカル管理者以外のすべてのユ<br>一ザに対して、重要システムリソースへのアクセスを制限することができます。

Windows Server 2008 オペレーティングシステムでは次の 3 種類のユーザーアカウントを使用できます。

- 1 ドメイン管理者アカウント。これは管理者権限を持つユーザーアカウントです。
- l 標準ユーザーアカウント。ソフトウェアをインストールしたり、他のユーザーやコンピュータのセキュリティに影響しないシステム設定の変更ができます。
- l ローカル管理者アカウント。オペレーティングシステムのデフォルトのスーパーユーザーです。

UAC を有効にした場合、ドメイン管理者アカウントとローカル管理者アカウントのユーザー体験は異なります。ドメイン管理アカウントが重要なシステムリソースへのアクセスを必要とする場合、 UNICOWS Server 2008 オペレーティングシステムは完全な管理者アクセスを必要とするプログラムまたはタスクを起動する前に、以下のいずれかを要求します。<br>Windows Server 2008 オペレーティングシステムは完全な管理者アクセスを必要とするプログラムまたはタスクを起動する前に、以下のいずれかを要求します。

- 権限を昇格させる許可(ドメイン管理者グループのユーザーの場合)
- 権限を昇格させるためのドメイン管理者の資格情報(標準ユーザーの場合)

ドメイン管理者グループのユーザー(管理者アカウント以外)が権限を昇格させる必要がある場合は、**鏡行** をクリックするプロンプトが表示されます。セキュリティリスクを伴うと思われる機能を実行しよう<br>としている場合は **キャンセル** をクリックするプロンプトが表示されます。UAC が有効になっている場合、DUP を実行するためには、ユーザは権限を管理者アカウントにアップグレードしなければなりま せん。

メモ: ユーザー体験は セキュリティポリシーマネージャスナップイン (secpol.msc)とグループポリシーで構成できるので、UAC のユーザー体験は複数あります。標準ユーザー、システム管<br>理者、またはその両方に表示されるプロンプトとダイアログは、環境で選択した構成によって異なります。**ユーザー アカウント制御: 管理者承認モードですべての管理者を実行する** の設 ーロ、SACIS とい言う、このキーファーファーファークは、ネットとないのに。<br>定を無効にすると、UAC を無効にできますが、システムの再起動が必要です。

DUP を GUI モードで実行する場合、 Windows Server 2008 オペレーティングシステムではユーザーが動作を許可する必要があります。一方 DUP を無人モードで実行する場合、以下の操作を 行うと、許可のポップアップウィンドウを省略できます。

- ι グループセキュリティポリシーの変更。ユーザー アカウント制御: 管理者承認モードでの管理者に対する昇格時のプロンプトの動作 を 確認を要求しないで昇格する に設定して、ポップ<br>- アップを無効にするか、管理者グループを**プロンプトなしで**権限を昇格します。
- l UAC を無効にします。
- <sup>l</sup> スクリプトを使って、DUP を実行し、実行時にローカル管理者になりすまします。

## <span id="page-22-1"></span>**DUP** をリモート実行する場合の **UAC** による制限

UAC を起動した後、デフォルトですべての管理者アカウントは標準ユーザーとしてログインします。このため、重要なシステムリソースにアクセスする権限は権限昇格要求をユーザーが確認するまで有 効となりません。この制限によって DUP のリモート導入のオプションが無効になります。管理ノードエージェントがこれらのログイン資格情報で実行されると、UAC は**アクセス拒否** エラーを返します。

以下の方法で、UAC による制限を回避できます。

- <sup>l</sup> リモートエージェントがローカルシステムアカウントを使用して DUP アップデートを実行できるようにする。ローカルシステムアカウントは UAC で保護されていません(推奨オプション)。
- 1 DUP を実行している各リモートマシンでローカル管理者アカウントを使用する。
- <sup>l</sup> リモートマシン上のすべてのユーザーに対して UAC を無効にする(非推奨オプション)。
- 1 リモートマシン上で管理者アカウントに昇格しない。

■ メモ: UAC で保護されていないアカウントは、ローカル管理者アカウントとローカルシステムアカウントの 2 つだけです。ローカル管理者権限やドメイン管理者権限のあるアカウントを含め、その 他すべてのユーザーはデフォルトで UAC が有効になっています。ローカルまたはドメインセキュリティポリシーを更新すると UAC を無効にできますが、これは推奨されません。DUP をリモー<br>ト実行するには、リモートユーザーはビルトインローカル管理者アカウントとしてログインするか、ローカルシステムアカウント権限を取得する必要があります。

### <span id="page-23-0"></span>トラステッドプラットフォームモジュール(**TPM**) と **BitLocker** のサポート **Dell™** アップデートパッケージ **Microsoft® Windows® OS** ユーザーズガイド

TPM は、暗号化キーなど、基本的なセキュリティ関連の機能を提供するように設計された安全性の高いマイクロコントローラです。システムのマザーボードに組み込まれ、ハードウェアバスを使用してシ ステムの他の部分と通信します。BIOS セットアップコマンドを使って、システムとその TPM の所有権を設定できます。

TPM では、プラットフォームの構成情報がプラットフォーム構成レジスタ(PCR)に値のセットとして保存されます。たとえば、これらのレジスタの 1 つにはマザーボードの製造元、もう 1 つにはプロセッ サの製造元、3 番目のレジスタにはそのプラットフォームのファームウェアバージョンが保存されています。TPM が組み込まれたシステムでは、プラットフォームの測定値に関連付けられたキーが作成<br>されます。このキーは、これらのプラットフォームの測定値がキー作成時の値と同じである場合にのみラップを解除できます。この処理をTPM にキーを「封印する」 と言います。 キーの封印を解除する ことを「開封する」と言います。封印されたキーを最初に作成するとき、TPM は構成値とファイルハッシュのスナップショットを記録します。封印されたキーは、現在のシステム測定値がそのスナップショッ<br>ことを「開封する」と言います。封印されたキーを最初に作成するとき、TPM は構成値とファイルハッシュのスナップショットを記録します。封印されたキーは、現在のシステム測定値がそのスナップショッ トの測定値と一致する場合にのみ「開封」 つまりロック解除できます。BitLocker™ は封印されたキーを使って、システムの整合性に対する攻撃を検出します。 所定のハードウェアまたはソフトウェア要<br>件が満たされるまで、データはロックされたままになります。

BitLocker は、次の 2 つの主要データ保護機能を組み合わせて不正なデータアクセスを防ぎます。

- <sup>l</sup> ハードディスク上の **Windows®** オペレーティングシステムのボリューム全体を暗号化することで、 オペレーティングシステムボリューム上のユーザーファイルとシステムファイルをすべ ...<br>て暗号化します。
- 1 **初期ブートコンポーネントとブート構成データの整合性をチェックします。** TPM バージョン 1.2 を備えたシステムでは、BitLocker は TPM の拡張セキュリティ機能を利用して、システ<br>- ムのブートコンポーネントに変更がなく、暗号化されたディスクが元のシステムにある場合にのみ、データにアクセスできるようにします。

BitLocker は互換性のある TPM マイクロチップおよび BIOS を備えたシステムに対応するように設計されています。互換性のある TPM はバージョン 1.2 TPM として定義されています。互換性のあ - BIOS は、TPM と Static Root of Trust Measurement(SRTM) をサポートするものです。BitLocker は TPM 内のマスター暗号化キーを封印して、前回のセキュア起動後にコードの測定値 が変更されていない場合にのみ、キーをロック解除します。測定値のいずれかが変更されている場合に起動を続行するには、回復キーを提供しなければなりません。1 対多のアップデートシナリオで は、BitLocker がアップデートを休止し、起動が完了する前に回復キーを要求します。

BitLocker は「フルボリューム暗号化」 と「セキュア起動」機能によって、システムに保存されているデータを保護します。これにより、オペレーティングシステムが実行していないときに不正なアクセスが あった場合でも、システムに保存されているデータは暗号化されたままで、BitLocker キーを使用するまでドライブの起動と復号化が防止されます。

TPM は BitLocker と連携し、システムの起動時に保護を提供します。BitLocker で使用するためには、TPM は有効にしてアクティブにしておく必要があります。起動時の情報が変更された場合は、 BitLocker が回復モードになるため、ユーザーは回復パスワードを使用してデータへのアクセスを取り戻す必要があります。

メモ: BitLocker をオンにする手順は、Microsoft® TechNet のウェブサイトをご覧ください。TPM をアクティブにする手順は、システムに付属のマニュアルを参照してください。TPM は BitLocker にとって必須ではありませんが、TPM を備えたシステムのみが起動時のシステム整合性の検証というセキュリティ機能を追加提供できます。TPM がなくても、BitLocker をボリュ ームの暗号化に使用できますが、セキュア起動の機能は使用できません。

メモ: BitLocker を設定する最も安全な方法は、TPM バージョン 1.2 と Trusted Computing Group(TCG)準拠の BIOS を搭載したシステムで、起動キーまたは PIN を使って行う方 法です。これらの方法では、もう一つの物理キー(システム 読み取り可能キーが書き込まれている USB フラッシュドライブ)またはユーザー設定の PIN を要求して、追加認証を提供します。

メモ: 大量の BIOS アップデートでは、BitLocker を無効にするスクリプトを作成して、アップデートをインストールし、システムを再起動した後、BitLocker を再び有効にします。1 対 1 の<br>Dell™ Update Package(DUP) の導入では、BitLocker を手動で無効にし、システムを再起動した後、BitLocker を再び有効にします。

メモ: BitLocker(TPM、または TPM と USB、または TPM と PIN)を有効にすると、**TPM** セキュリティ が 起動前測定値でオンに設定され、 **TPM** アクティブ化 が 有効 に設定されてい るTPM バージョン 1.2 チップを搭載したシステムでは、BIOS DUP に加えて、U320、Serial Attached SCSI (SAS) 5、SAS 6、Expandable RAID Controller (PERC) 5、PERC 6、 Cost Effective RAID Controller (CERC) 6 のコントローラ用のファームウェア DUP の実行がブロックされます。

### <span id="page-24-0"></span>用語集 **Dell™** アップデートパッケージ **Microsoft® Windows® OS** ユーザーズガイド

次のリストでは、このマニュアルで使用される技術用語、略語、頭字語の定義や意味を説明しています。

#### **ASCII**

情報交換用米国標準コード(American Standard Code for Information Interchange)の頭字語。ASCII 文字セットの文字だけを含むテキストファイル(通常、Microsoft<sup>®</sup> Windows<sup>®</sup> の<br>メモ帳などのテキストエディタで作成)は、ASCII ファイルと呼ばれます。

### **BIOS**

基本入出力システム(Basic Input/Output System)の頭字語。コンピュータの BIOS は、フラッシュメモリチップに格納された複数のプログラムからなります。BIOS は、次の事項を制御します。

- 1 プロセッサと周辺デバイス(キーボード、ビデオアダプタなど)との間の通信。
- 1 システムメッセージなどの種々の機能

### **CLI** モード

Dell™ アップデートパッケージ(DUP) をサイレント / 無人モードでスクリプトからインストールする方法。

#### **CLI**

コマンドラインインタフェース(Command Line Interface)の略語。CLI はプロンプトを表示し、ユーザーはキーボードでコマンドを入力および終了し(通常は Enter キーを使用)、コンピュータはそ のコマンドを実行してテキストで出力を表示します。

#### **Dell OpenManage Server Administrator**

Server Administrator は、統合管理サービスの総合セットを利用した使い易いローカルおよびリモートシステムの管理制御を提供します。Server Administrator は管理されているシステムに常<br>駐し、Server Administrator ホームページからローカルおよびリモートにアクセスできます。リモートで監視しているシステムには、ダイヤルイン、LAN、またはワイヤレス接続を使ってアクセスできま す。Server Administrator では、ロールベースアクセス制御(RBAC)、認証、および業界標準セキュアソケットレイヤ(SSL) 暗号化を使って管理接続のセキュリティを確保します。

#### **DOS**

Disk Operating System の頭字語。

#### **DRAC**

Dell Remote Access Controller の頭字語。

#### **DTK**

Dell OpenManage™ Deployment Toolkit の頭字語。DTK には Dell システムの設定と導入に使う一連のユーティリティが含まれています。DTK は使用中の導入プロセスを大幅に変更せず<br>に、スクリプト化されたインストールを構築して大量のサーバ一数を信頼性の高い方法で導入する必要があるユーザー向けに設計されています。DTK には、きまざまなシステム機能の設定に使うコマン<br>ドラインユーティリティ以外にも、サ Windows Preinstallation Environment(Windows PE)および Embedded Linux 環境における DTK の使用法を説明しています。

#### **ESM**

Embedded Systems Management(埋め込みシステム管理)の略語。

#### **GUI**

グラフィカルユーザインタフェース(Graphical user interface)の頭字語

#### **IPMI**

Intelligent Platform Management Interface の頭字語。Intelligent Platform Management Interface (IPMI) 仕様は、コンピュータのハードウェアおよびファームウェアに共通インタ<br>フェースのセットを定義するもので、システム管理者はこれを利用してシステムの正常性を監視しながら、システムを管理できます。

#### **ITA**

Dell OpenManage IT Assistant の頭字語。ITA はローカルエリアネットワーク(LAN)またはワイドエリアネットワーク(WAN)上のシステムの監視と管理を行うための中央アクセスポイントとして<br>機能します。ITA は、リモートで管理するシステムグループの識別に役立ち、すべてのシステムをまとめて表示し、中央の起動ポイントからシステム管理を実現します。

#### **PERC**

拡張可能な RAID コントローラ。RAID コントローラは、RAID システム内の物理的な記憶装置を管理するデバイスで、これらを論理ユニットとしてコンピュータに提供します。

#### **RAID**

Redundant Array of Independent Disks の頭字語

#### **SEL**

Microsoft Windows System Event Log の頭字語。

#### **SUU**

Dell OpenManage Server Update Utility の頭字語。SUU はシステムに必要なアップデートを検出して適用するアプリケーションの 1 つです。SUU を使用すると、Dell システムをアップデー<br>トしたり、SUU がサポートしているシステムに使用できるアップデートを確認したりできます。SUU はシステムに現在インストールされているコンポーネントのバージョンを、『Dell Server Updates DVD』に収録されたアップデートコンポーネントと比較します。比較した後、バージョン間の比較レポートが表示され、必要に応じてコンポーネントをアップデートできます。

#### **Unicode**

固定幅の 16 ビット文字エンコード。Unicode Consortium によって開発され、管理されています。

#### インタラクティブモード

GUI からインタラクティブに DUP をインストールする方法。

#### システムソフトウェアコンポーネント

効率的なパッチ管理のため、望ましいソフトウェアのバージョンにアップデートする必要のあるソフトウェアの構成要素.以下のリストにはアップデートされるコンポーネントが含まれます。

- <sup>l</sup> システム BIOS
- l システムソフトウェア。Embedded Server Management (ESM) ファームウェアとしても知られる。
- 1 Dell Remote Access Controller(DRAC)5 ファームウェア
- <sup>l</sup> PowerEdge™ Expandable RAID Controller (PERC) ファームウェアおよびデバイスドライバ
- <sup>l</sup> NIC (ネットワークインタフェースカード):

最新のリストについては、デルサポートウェブサイト **support.dell.com** を参照してください。

### 信頼済みプラットフォームモジュール(**TPM**)

ハードウェアベースの root of trust を提供し、初期ブートコンポーネントチェックなど各種の暗号化サービスを提供するために利用できるセキュリティハードウェアです。BitLocker™ は TPM v1.2 と TCG 互換の BIOS を使用して重要な初期ブートコンポーネントの整合性のチェックと検証を行います。

#### デジタル署名

デジタル署名は文書の署名者の身元を認証するために使われ、元の内容が変更されていないことを保証します。これは、デジタル情報を認証するための暗号化スキームで、公開鍵暗号化技術を利用 して実装されています。

#### デバイスドライバ

オペレーティングシステムまたは他のプログラムが、プリンタなどの周辺デバイスと正しく相互作用できるようにするプログラム。 ネットワーク ドライバなどのデバイス ドライバは、config.sys ファイル<br>(デバイス = ステートント)またはメモリ常駐プログラム(通常は autoexec.bat ファイル)からロードする必要があります。ビデオドライバなどその他のドライバは、対象のプログラムを起動したときに<br>ロードする必要があります。

### ファームウェア

読み取り専用メモリ(ROM)に書き込まれたソフトウェア(プログラムやデータ)。ファームウェアはデバイスを起動して実行できます。各コントローラには、コントローラの機能提供を円滑にする ファーム<br>ウェアが入っています。

#### プレオペレーティングシステム環境

Microsoft Windows または Linux などの主要オペレーティングシステムをインストールする前にシステムハードウェアを設定するために使用するシェル環境。

#### リポジトリ

リポジトリとは『Dell Server Updates DVD』のデータベースで、Dell システムに使用するアップデート済みの BIOS、ファームウェア、およびドライバコンポーネントが含まれています。リポジトリは、<br>サポートされている各システムのアップデートごとにこれらのコンポーネントを分類し、適用時にはアップデートが必要なすべてのシステムコンポーネントを一度にアップデートします。または、アップデー<br>トアプリケーションを実行せずに、リ